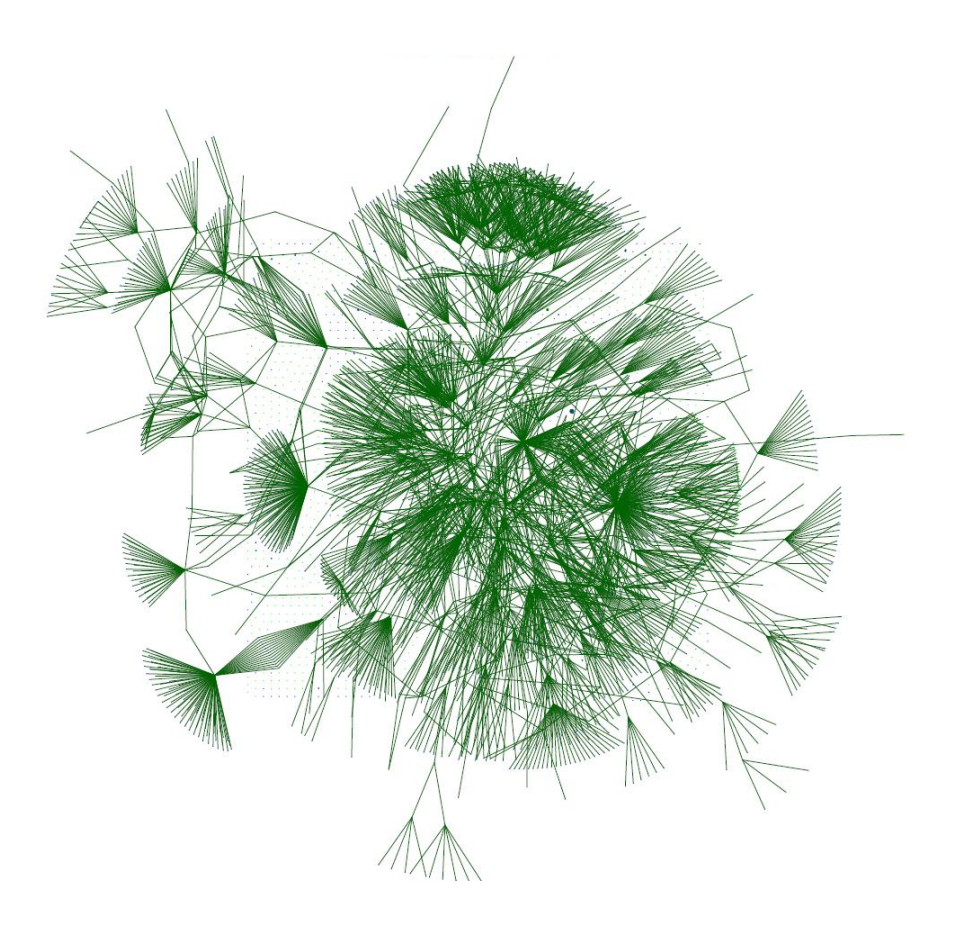

Parcs.at

# **Anleitung zu Erfassung und Suche von Einträgen in der Meta-Meta-Datenbank**

Zernez, 2.10.2013

*Maja Rapp, Ruedi Haller*

Schweizerischer Nationalpark Chastè Planta-Wildenberg 7430 Zernez Schweiz

# <span id="page-1-0"></span>INHALTSVERZEICHNIS

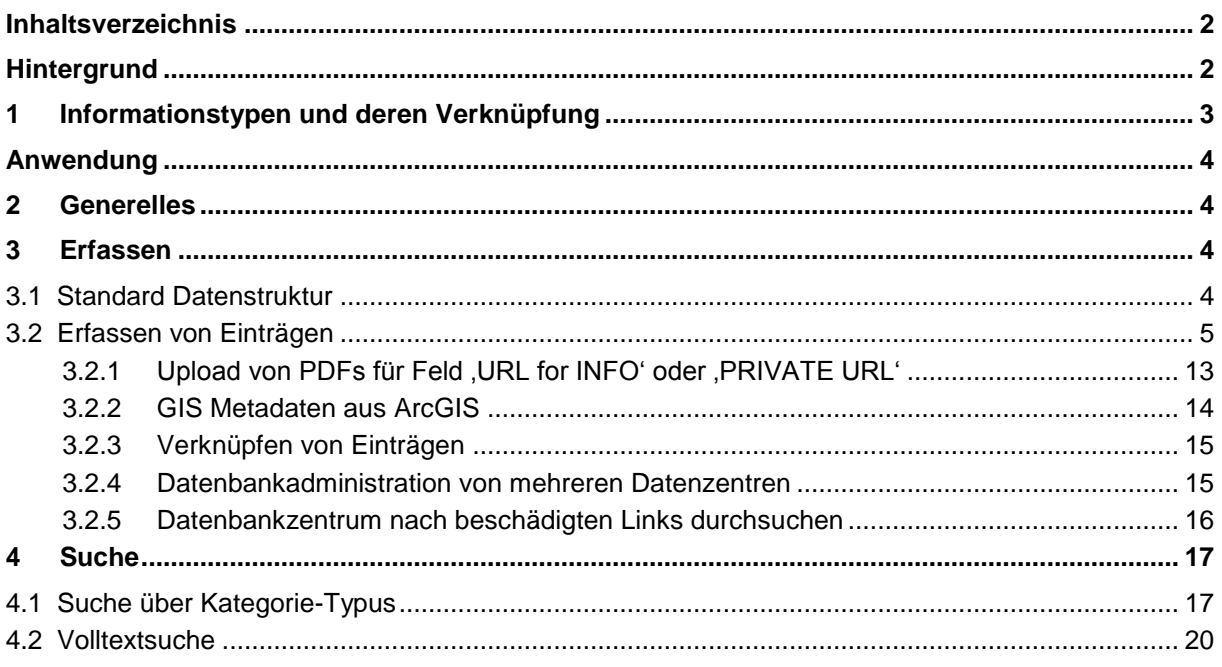

# <span id="page-1-1"></span>HINTERGRUND

Das Datenzentrum von Nationalparks Austria (parcs.at) basiert auf einer Entwicklung, welche ursprünglich für die Geodaten des Naturerlebnisparks Sihlwald und des Schweizerischen Nationalparks entwickelt wurde. Hintergrund war der Auftrag für beide Parks, Geodaten langfristig zu sichern und für spätere Forschergenerationen verfügbar zu erhalten. Diese Forderung galt für den Schweizerischen Nationalpark seit Jahrzehnten und auch für andere Daten. Die Erfahrung zeigte aber, dass bestehende Systeme aufgrund der verfügbaren Ressourcen, der besonderen Entstehung von solchen Daten und der Verknüpfung von Geodaten mit anderen Ergebnissen aus Projekten und den Projekten selber nicht geeignet waren. Entweder wurden nur Einzelteile beschrieben - wie Metadaten von Geodaten - oder sie waren aufgrund der Grösse des Betriebs und in Bezug auf die verfügbaren Ressourcen zu gross und zu teuer. Ziel war demnach, bestehende Ergebnisse aus Datenproduktionsketten oder aus Forschungs- und Managementprojekten aus den beiden Parks zu verknüpfen und der interessierten Community zur Verfügung zu stellen. Aus diesen Erkenntnissen entstand ein Anforderungskatalog an ein selbst zu entwickelndes System, welches die folgenden Hauptpunkte umfassen sollte:

- 1. Die Integration verschiedener Typen von Encoded Knowledge muss möglich sein.
- 2. Das System soll bestehende Strukturen von GIS-Metadaten-Standards integrieren können.
- 3. Die Wissenskooperation soll durch eine möglichst einfache Struktur der Inhaltsbeschreibung in der ersten Stufe vereinfacht werden.
- 4. Das System ermöglicht einen Einstieg auf verschiedenen Ebenen bzw. über verschiedene Stichworte und Informationsquellen und führt gleichwohl zu einer gleichbleibenden Informationskette und der entsprechenden Darstellung.
- 5. Bestimmte Suchmuster nach Typen und Untertypen sollen bereits in der Benutzerschnittstelle möglich sein. Beispiele dafür sind die Suche nach bestimmten Formaten von Geodaten oder Kategorien von Geodaten.
- 6. Das System integriert nur Wissen, das andernorts nicht bereits verfügbar ist bzw. bewahrt wird. In diesem Fall wird auf diesen Ort referenziert.
- 7. Das System muss online und ohne spezifische Kenntnisse verfügbar sein.

Um der Anforderung gerecht zu werden, das System für eine langfristige Nutzung aufzubauen, sollte der technische Aufbau möglichst einfach sein mit möglichst wenig Abhängigkeiten zu kommerziellen Produkten.

#### <span id="page-2-0"></span>1 INFORMATIONSTYPEN UND DEREN VERKNÜPFUNG

In der Meta-Meta-Datenbank können grundsätzlich folgende Informationstypen abgelegt werden:

- 1. Metadaten gemäss Standards der Geoinformation
- 2. Geodaten Einblick in das Datenmodell und räumliche Eingliederung, aber nicht die Daten selbst
- 3. Publikationen im erweiterten Sinne alle Berichte, Dokumente und publizierten Beiträge umfassend
- 4. Institutionen mit zusätzlichen Informationen zum grundsätzlichen Thema und Hinweisen zu Personen
- 5. Projekte ermöglichen einen Rahmen, um die obigen Themen zu setzen und die ursprünglichen Zielsetzungen, welche zu den Geodaten geführt haben, einzugrenzen. Geben zudem auch Hinweise auf die Personen.

Die Informationstypen sind grundsätzlich gleichberechtigt und gegenseitig über Vorgänger und Nachfolger verknüpft. Vom GIS-Management und den Projekten integriertes Wissen kann ausgehend von jedem Typen abgefragt werden. Vordefinierte Beziehungen ermöglichen sowohl den Querbezug zu den anderen beiden Elementen als auch zu Elementen des gleichen Typs (Tabelle 56). Der Elementtyp Organisation/Institution bildet eine Möglichkeit, eine Art hierarchische Struktur aufzubauen. Er verbindet unter Umständen verschiedene Projekte miteinander, welche ihrerseits die weitere Informationsfülle etwas bündeln und gegebenenfalls abgrenzen. Es stellt sich demnach in gewisser Weise eine Art Hierarchie ein, falls diese Möglichkeit genutzt wird. Grundsätzlich notwendig ist sie hingegen nicht. Querverbindungen über alle Ebenen hinweg sind möglich, um komplexe Strukturen der Zusammenarbeit und der gegenseitigen Beeinflussung und Abhängigkeit darstellen zu können.

Im Sinne einer generischen Struktur gilt für alle Informationstypen gleichartige Attribute zur allgemeinen Beschreibung zu verwenden. Die Kurzbeschreibungen der Einträge sind einheitlich und unabhängig vom Informationstyp. Felder, welche beim einen Typ nicht notwendig sind bzw. nicht definiert werden können, werden nicht ausgefüllt.

# <span id="page-3-0"></span>ANWENDUNG

### 2 GENERELLES

Die Einstiegsseite ist [http://www.parcs.at.](http://www.parcs.at/npa/) Es gibt ein Datenzentrum von Nationalparks Austria sowie jeweils ein individuelles Datenzentrum der einzelnen Österreichischen Parks. Dieses webbasierte Datenzentrum ist öffentlich, so dass Benutzer die Informationen abfragen können, jedoch keine Änderungen vornehmen.

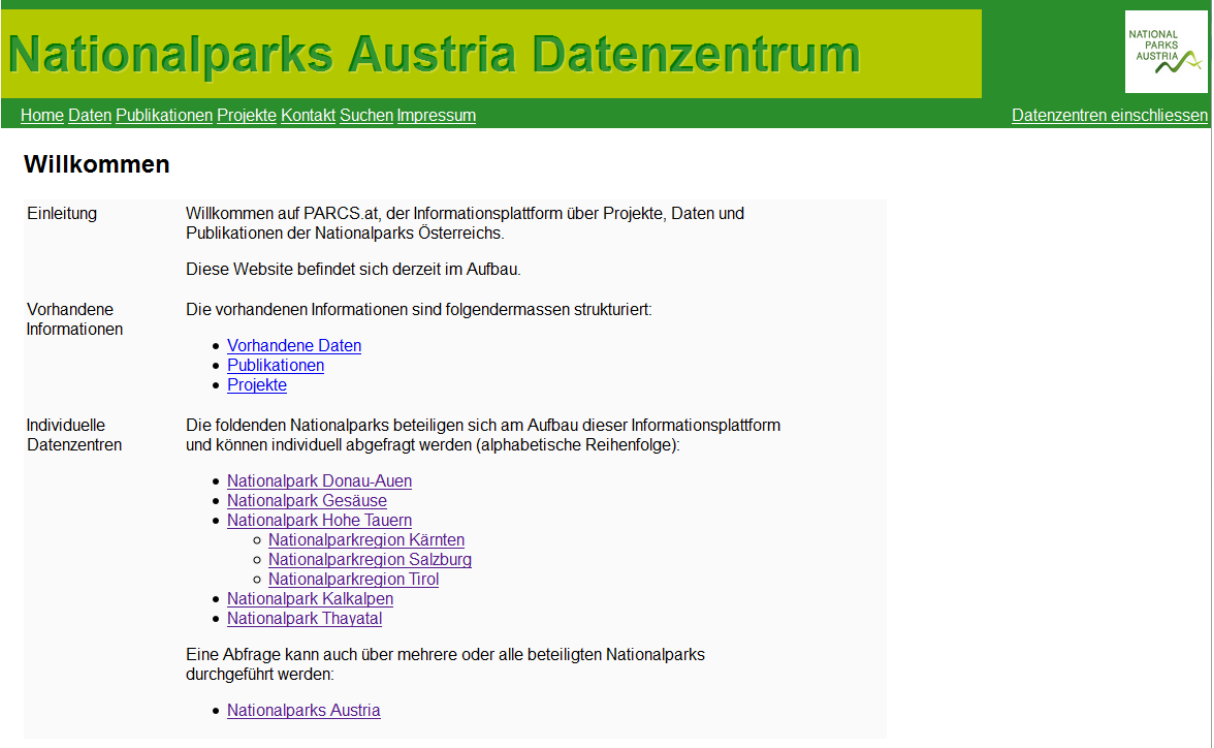

Abbildung 1: Einstiegsseite in das Datenzentrum von Nationalparks Austria (www.parcs.at)

Das Datenzentrum besteht aus dem öffentlich zugänglichen Public Interface, sowie aus dem Administrations-Interface, welches für die Eingabe, Bearbeitung und Löschen von Einträgen dazu da ist. Dieses Interface ist passwortgeschützt.

### <span id="page-3-2"></span><span id="page-3-1"></span>3 ERFASSEN

### 3.1 STANDARD DATENSTRUKTUR

Im Datenzentrum lassen sich viele Strukturen abbilden. Die meisten Datensätze, die in den Nationalparks beherbergt werden, stammen aus Projekten verschiedener Forschungsinstitutionen. Eine sinnvolle Standard-Struktur für Einträge ins Datenzentrum soll folgendermassen aussehen:

```
 Organisation (hat verschiedene Projekte)
Project1
Project2 (verschiedene Datensätze, Publikationen und andere Einträge)
   Dataset1
   Dataset2 (hat einen Link zu den Metadaten)
   Publication1 (hat einen Link zum PDF)
   Publication2
```
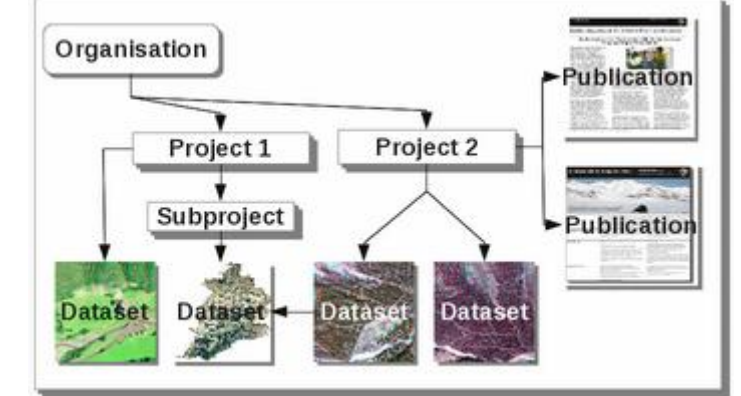

Abbildung 2: Schema der Datenstruktur

In Abbildung 2 ist ein Schema der Standard-Datenstruktur dargestellt. Ein Projekt sollte also von einer Organisation entstammen. Zu einem Projekt gehören die dazugehörigen Datensätze und die daraus entstandenen Publikationen.

### <span id="page-4-0"></span>3.2 ERFASSEN VON EINTRÄGEN

Für das Erfassen von Einträgen ins Datenzentrum gelangt man über eine Einstiegsseite https://admin.parcs.at/ und einem persönlichen Login zu der Möglichkeit der Administration von Einträgen (schreibzugriff auf die Datenbank, Abbildung 3).

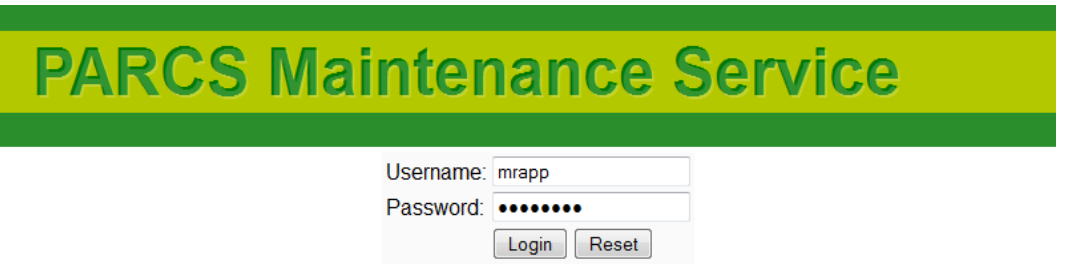

Abbildung 3: Einstieg zum Administrations-Interface (https://admin.parcs.at/).

Über dieses Login gelangt man anschliessend zur Hauptseite des Administrations-Interface (Abbildung 4).

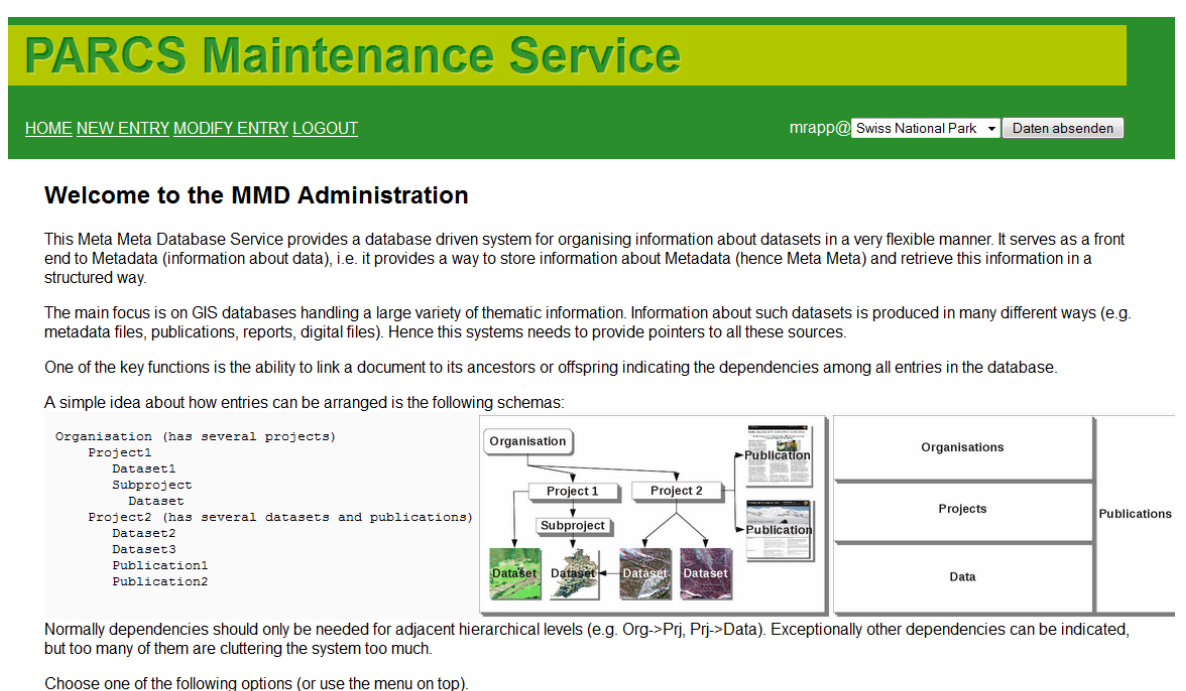

· Add new entry

• Modify or delete entries<br>• Check MMD for broken links (experimental, takes many minutes!)

<span id="page-5-0"></span>Abbildung 4: Hauptseite des Administrations-Interface.

Für die Administration stehen drei Aufgabenbereiche [\(Abbildung 4\)](#page-5-0) zur Verfügung:

- Neuer Eintrag erfassen (Add new entry)
- Einträge bearbeiten (Modify or delete entries)
- Links überprüfen (Check MMD for broken links)

Zum Erfassen eines Eintrages (Add new entry) steht eine Eingabemaske [\(Abbildung 5\)](#page-6-0) zur Verfügung, die sämtliche beschreibbare Datenbankfelder anzeigt.

# **PARCS Maintenance Service**

**HOME NEW ENTRY MODIFY ENTRY LOGOUT** 

mrapp@ Swiss National P

#### Add a new entry

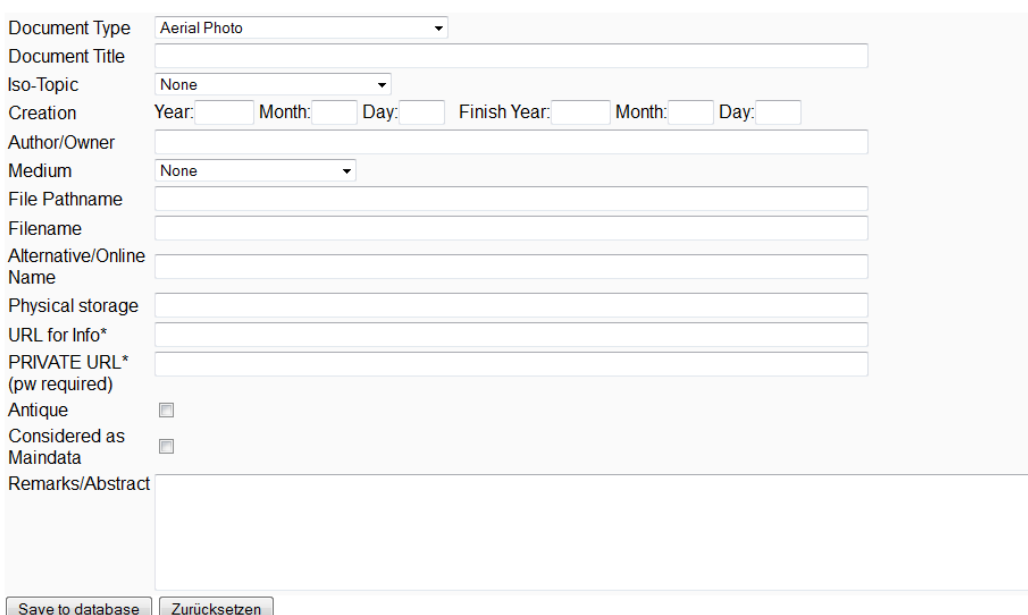

\* You can upload PDFs after saving the record

#### <span id="page-6-0"></span>Abbildung 5: Eingabemaske für neue Einträge

Die folgende Tabelle beschreibt die Bedeutung der einzelnen Datenfeldern (Attribute) (Tabelle 1).

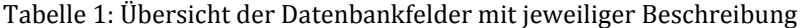

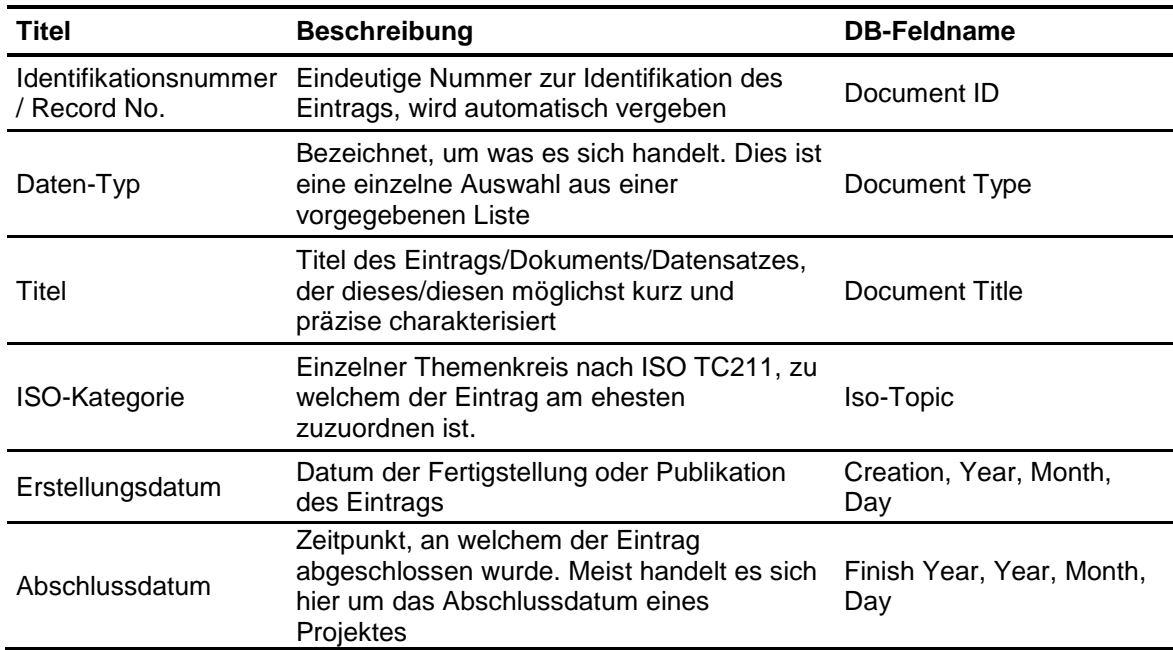

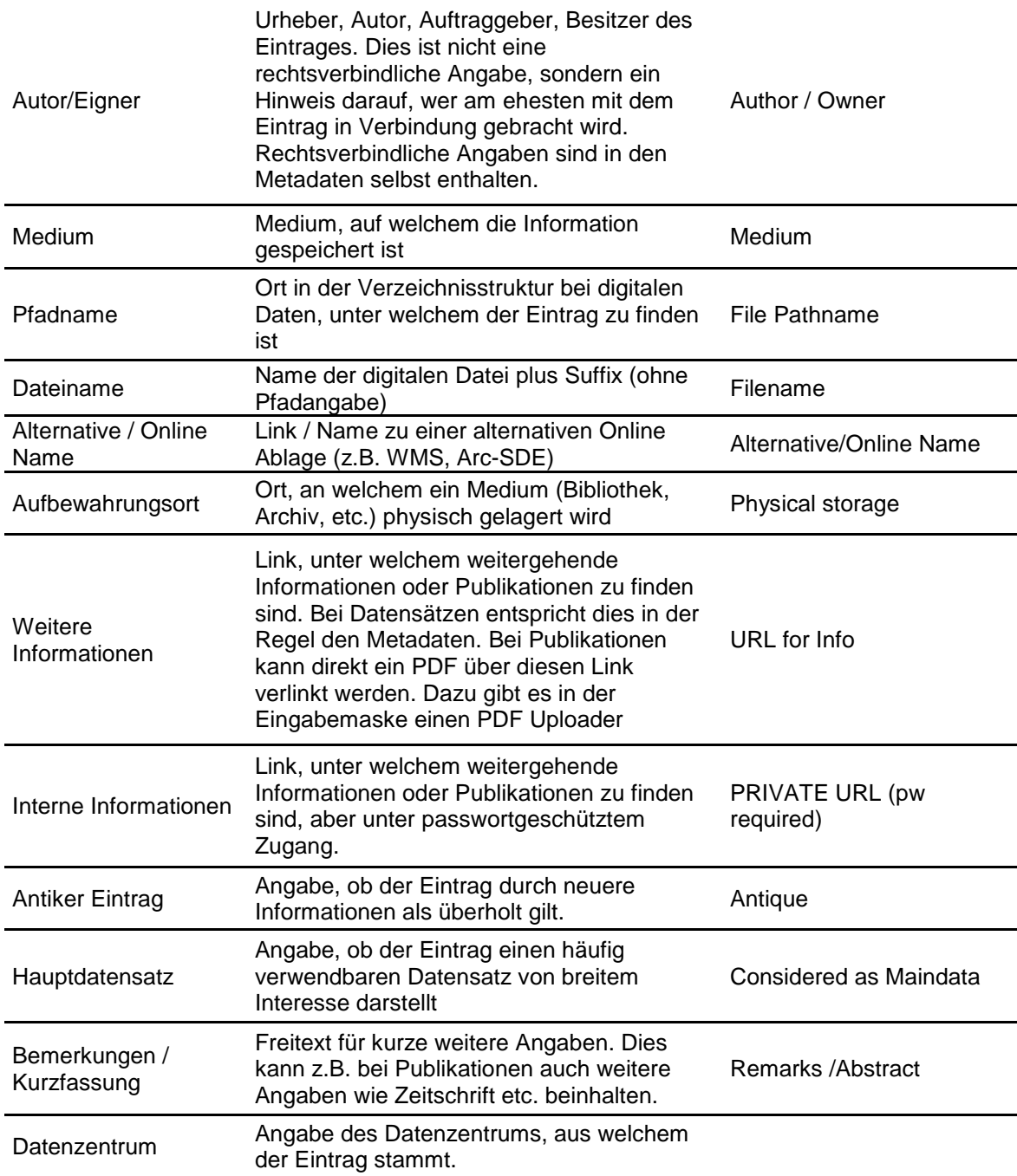

Die Datenbankfelder sind für die Einträge fakultativ, d.h. für einen Eintrag werden nur die notwendigen Felder für den Beschreib des Datensatzes eingetragen. Bei den Feldern mit vorgegebenen Auswahllisten werden diese als Auswahlfelder angezeigt (Daten-Typ, ISO-Kategorie, Medium).

Für den **Daten-Typ** (Document Type) wird einen Typ aus folgender Liste ausgewählt [\(Tabelle 2\)](#page-8-0). Dieser beschreibt, um welchen Datentyp es sich bei dem Eintrag handelt, d.h. in was für einer Form liegt er vor. Dieser Typ ist für die strukturierte Suche wichtig.

<span id="page-8-0"></span>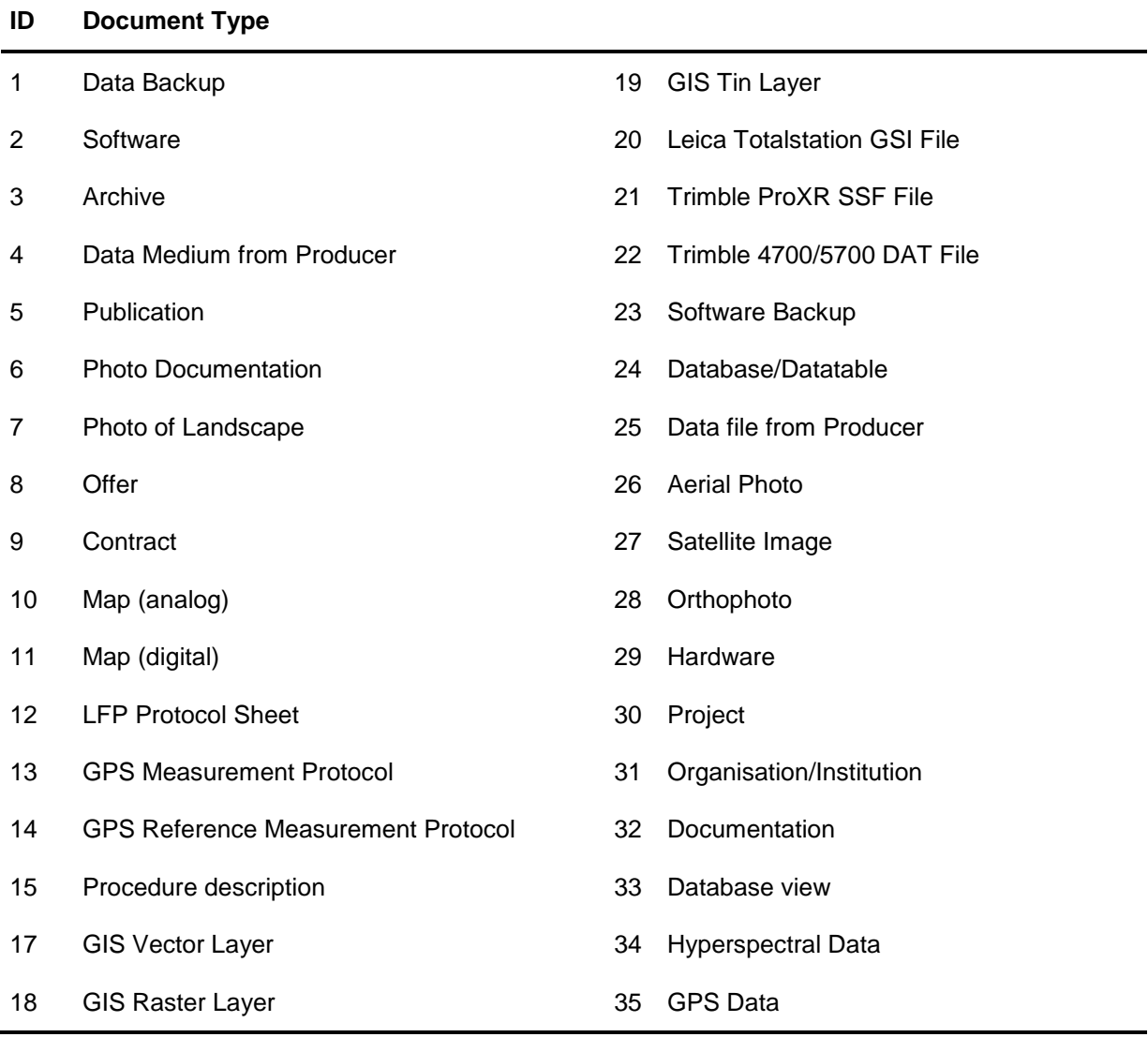

Der **Titel des Eintrags** beschreibt den Datensatz möglichst kurz und prägnant. Falls es sich um eine Publikation / Bericht handelt, wird der Originaltitel eingetragen.

#### **Tipp / Hinweis**

Handelt es sich beim Eintrag um einen Datensatz in einer **Fremdsprache** (z.B. engl. Publikation), soll der Originaltitel in der Originalsprache beibehalten werden. Dies verhindert verschiedene Übersetzungsvariationen und lässt den Datensatz einfacher danach suchen.

Ist nicht davon auszugehen, dass die meisten Benützer die Originalsprache verstehen, soll in den Bemerkungen eine Übersetzung eingegeben werden.

Es spielt grundsätzlich keine Rolle, ob **Umlaute** ausgeschrieben werden (ae, oe, ue) oder ä, ö, ü verwendet werden. Die Suche über die Umlaute funktioniert, egal wie der Eintrag gemacht wurde. Es wird jedoch empfohlen konstant über das Datencenter einheitlich vorzugehen und deshalb die Umlaute (ä, ö und ü) im Deutschen zu verwenden, da dies sich als übersichtlicher rausgestellt hat.

Die **ISO-Kategorie** beschreibt den einzelnen Themenkreis des Datensatzes nach ISO TC211, zu welchem der Eintrag am ehesten zuzuordnen ist. In [Tabelle 3](#page-9-0) sind die einzelnen ISO Kategorien aufgelistet.

<span id="page-9-0"></span>Tabelle 3: Im ISO TC211 definierte Themengruppen

| ID             | <b>ISO-Thematik</b>       | <b>Beschreibung</b>                                                                                                    |
|----------------|---------------------------|----------------------------------------------------------------------------------------------------|
| 1              | Farming                   | agriculture, irrigation, aquaculture, plantations, herding, pests<br>and diseases affecting crops and livestock                            |
| $\overline{2}$ | <b>Biota</b>              | wildlife, vegetation, biological sciences, ecology, wilderness,<br>sealife, wetlands, habitat                                              |
| 3              | <b>Boundaries</b>         | political and administrative boundaries                                                                                                    |
| 4              | ClimateMeteoAtmosphere    | cloud cover, weather, climate, atmospheric conditions, climate<br>change, precipitation                                                    |
| 5              | Economy                   | production, labour, revenue, commerce, industry, tourism,<br>forestry, fisheries, hunting, mines                                           |
| 6              | Elevation                 | altitude, bathymetry, dem, slope, derived products                                                                                         |
| $\overline{7}$ | Environment               | pollution, waste storage and treatment, environmental impact<br>and risk, nature reserves, landscape                                       |
| 8              | GeoscientificInformation  | geophysical features and processes, geology, minerals,<br>landslides, soils, erosion                                                       |
| 9              | Health                    | disease and illness, hygiene, health services                                                                                              |
| 10             | ImageryBaseMapsEarthCover | land cover, topographic maps, imagery, unclassified images,<br>annotations                                                                 |
| 11             | IntelligenceMilitary      | training grounds                                                                                                    |
| 12             | InlandWaters              | rivers and glaciers, saltlakes, water utilization plans, dams,<br>currents, floods, water quality, hydrographic charts                     |
| 13             | Location                  | addresses, geodetic networks, control points, postal zones,<br>place names                                                                 |
| 14             | Oceans                    | tides, tidal waves, coastal information, reefs                                                                                             |
| 15             | PlanningCadastre          | land use maps, zoning maps, cadastral surveys, land ownership                                                                              |
| 16             | Society                   | settlements, anthropology, archaeology, education,<br>demographic data, recreational areas and activities, crime,<br>census information    |
| 17             | <b>Structure</b>          | buildings, museums, churches, factories, housing, monuments,<br>shops, towers                                                              |
| 18             | Transportation            | roads, airports/airstrips, shipping routes, tunnels, nautic charts,<br>vehicle location, aeronautical charts, railways                     |
| 19             | UtilitiesCommunication    | energy, water purification and distribution, sewage collection,<br>data communication, telecommunication, radio, communication<br>networks |
| 20             | None                      | wenn nicht anwendbar [nicht offiziell in TC-211 enthalten, jedoch<br>im MMD benötigt]                                                      |

#### **Tipp / Hinweis**

Falls keine entsprechende ISO-Kategorie passt, dann wird "None" eingetragen. Diese sind dann in der entsprechenden Abfrage als "bisher nicht klassierte Einträge" enthalten.

Unter **Autor / Eigner** (Author/Owner) kommt der Name des Urhebers, Autors, Auftraggebers, Besitzers des Datensatzes. Dies ist nicht eine rechtsverbindliche Angabe, sondern ein Hinweis darauf, wer am ehesten mit dem Eintrag in Verbindung gebracht wird. Rechtsverbindliche Angaben sind in den Metadaten selbst enthalten.

#### **Tipp / Hinweis**

Der Name soll immer standardmässig im gleichen Stil eingegeben werden. Es hat sich gezeigt, dass *Name Vorname* am übersichtlichsten ist.

Bei Unklarheiten bzgl. Autor: Wer ist die erste Ansprechsperson bzgl. Datensatz?

Die Angabe des **Mediums** ist auch ein Merkmal zur Strukturierung der Einträge und zeigt auf was für einen Medientypus der Datensatz gespeichert ist. Dies ist eine definierte Liste von Datenträgern. In Tabelle 4 ist die Liste der definierten Medien abgebildet.

Tabelle 4: Die definierten Medien.

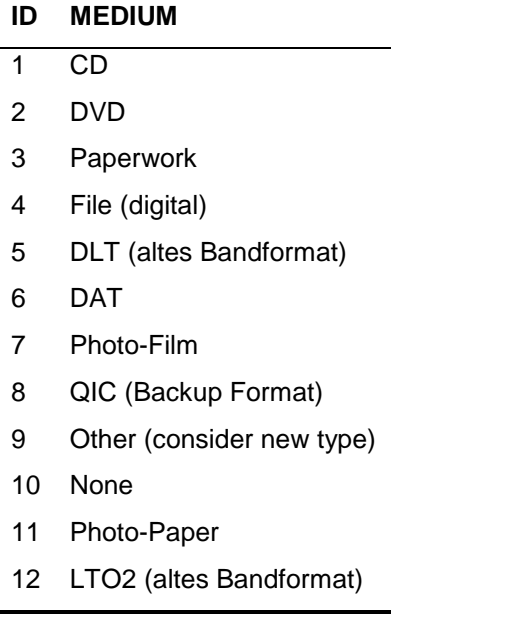

Unter dem **Pfadnamen** wird der Ort in der Verzeichnisstruktur von digitalen Daten angegeben, unter welchem der Eintrag zu finden ist.

#### **Tipp / Hinweis**

Der Pfadname soll ab der obersten unterscheidbaren Stufe angegeben werden. Die höheren Hierarchiestufen (Bsp.: Q:/ bzw. /data/gis/..) sollen weggelassen werden.

Unter dem **Dateinamen** wird der Name der Datei plus Suffix angegeben (z.B. Exceldatei = beispiel.xls).

Unter **Weitere Informationen** (URL for Info) kann einen Link zu einer externen Homepage angegeben werden, unter welchem weitergehende Informationen zu finden sind. Bei Datensätzen entspricht dies in der Regel den Metadaten. Bei Publikationen kann direkt ein PDF über diesen Link verlinkt werden. Dazu gibt es in der Eingabemaske einen PDF-Uploader (sieh Kapitel 3.2.1).

Unter dem Feld **Interne Informationen** (PRIVATE URL) kann ein Link zu weitergehenden Informationen oder Publikationen angegeben werden, welcher aber nur passwortgeschützt verfügbar sind. Hierzu gibt es auch den PDF-Uploader (siehe Kap. 3.2.1).

Bei dem Feld **Antiker Eintrag** kann ein Häkchen gesetzt werden, wenn dieser Datensatz als überholt gilt oder bereits archiviert ist.

Unter dem Feld **Hauptdatensatz** (considered as Maindata) kann ein Häkchen gesetzt werden, wenn der Datensatz häufig verwendet wird und von breitem Interesse ist. Für diese Kategorie gibt es eine separate Suchfunktion (siehe Kap. 4.1)

In das Feld Bemerkungen / Kurzfassung (Remarks/Abstract) kommen die Bemerkungen oder die Kurzfassungen (für Projekte). Bei Einträgen zu Publikationen / Berichte kommen die Zeitschriftnamen ebenfalls in dieses Feld.

#### **Tipp / Hinweis**

**Wie gehe ich mit Abkürzungen um? Z. B. Journal of Environmental Science ausschreiben oder nicht?**

Die Empfehlung hierzu ist, den Journalnamen auszuschreiben oder die offiziellen Abkürzungen zu verwenden.

**'Save to database'** bewirkt, dass die Eingaben in die Datenbank gespeichert werden. Unter '**Zurücksetzen**' wird der Datensatz wieder gelöscht.

Nach dem erfolgreichen Speichern kann anschliessend der Datensatz gerade bearbeitet werden. Man gelangt zu der Bearbeitungsmaske eines bestehenden Eintrags (siehe Abbildung 6). Für die Bearbeitung der Einträge steht nun die gleiche Eingabemaske zur Verfügung, bei der sich zusätzlich der PDF-Uploader für das Feld **'URL for Info'** oder **'PRIVATE URL'** befindet und die Angaben zu übergeordneten und untergeordneten Einträgen bearbeiten (hinzufügen, löschen) lassen (siehe folgende Kapitel). Ausserdem gibt es nun die Möglichkeit unter **'DUPLICATE ENTRY'** den Eintrag zu duplizieren. Dies ist vor allem praktisch, wenn man viele ähnliche Einträge tätigen muss.

#### **Tipp / Hinweis**

#### **Speicherzeitpunkt 'Safe to database'**

Bevor die Ancestors / Offsprings sowie der PDF-Uploader für ,URL for Info' oder ,Private URL' eingegeben bzw. getätigt werden können, muss der Datensatz erst mit , safe to database 'gespeichert werden. Ansonsten geht das Eingetragene in der Hauptmaske verloren.

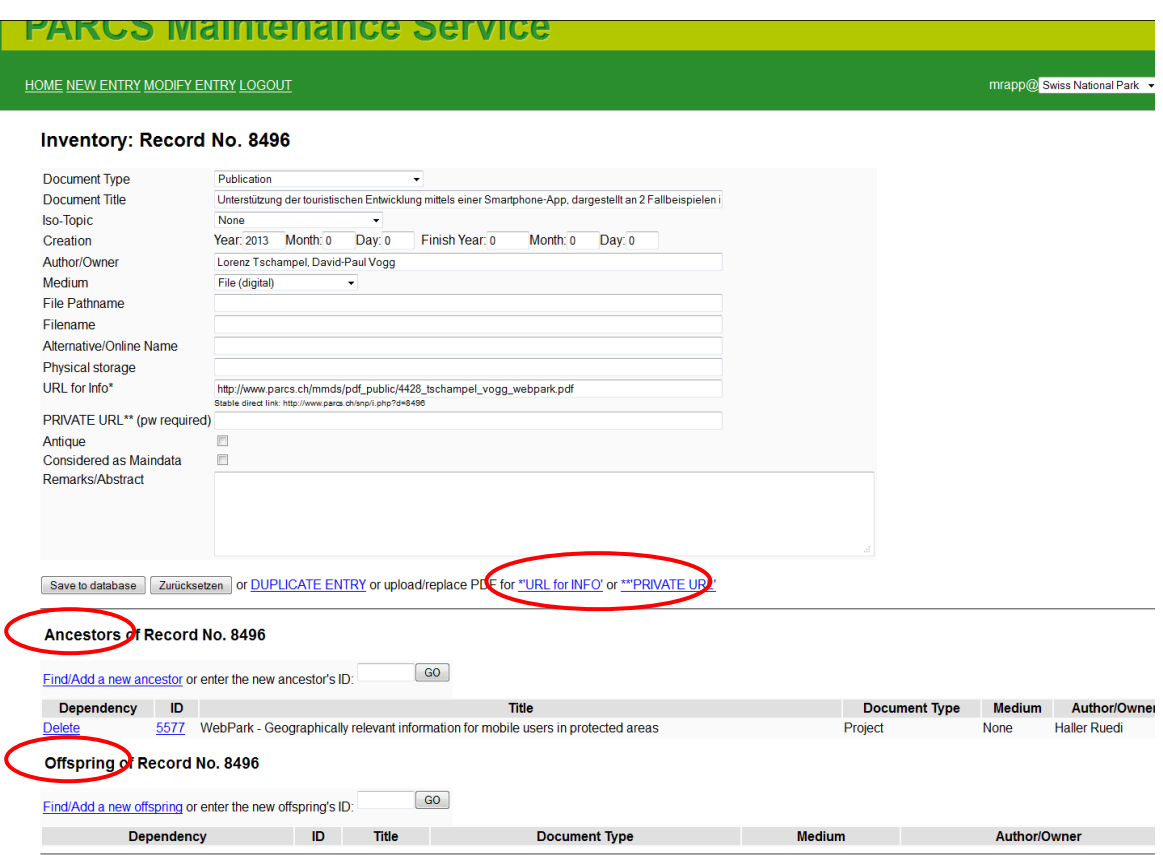

Abbildung 6: Bearbeitungsmaske von Einträgen

#### <span id="page-12-0"></span>3.2.1 Upload von PDFs für Feld , URL for INFO' oder , PRIVATE URL'

Um ein PDF direkt an den Datenbankeintrag anhängen zu können, gelangt man über den Link 'URL for INFO' oder ,PRIVATE URL' zum PDF-Uploader (siehe Abbildung 6). Hier kann ein beliebiges PDF-File auf dem Server ausgesucht und über den Button 'Uplaod File' hochgeladen werden (Abbildung 7). Danach ist in der Eingabe Maske im entsprechenden Feld der Link zu sehen.

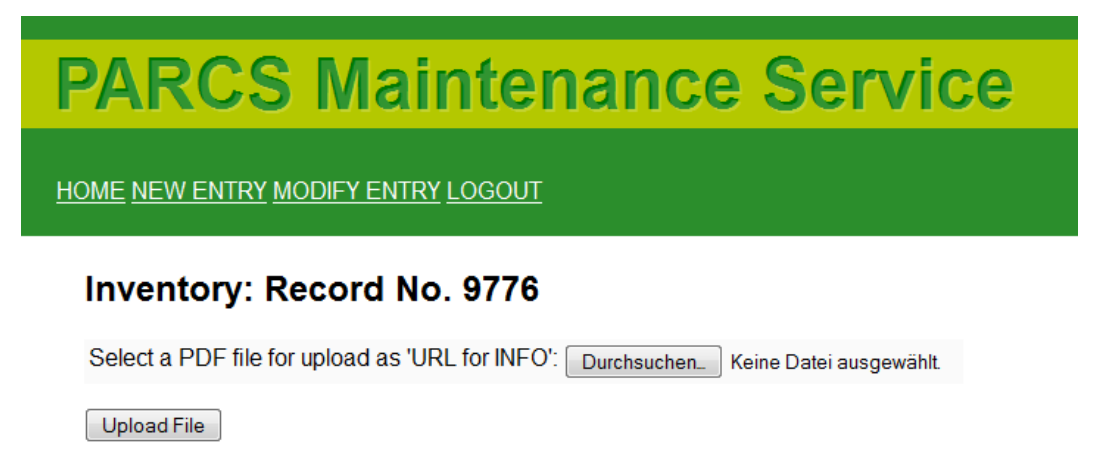

Abbildung 7: Maske des PDF-Uploader, zu welchem man über das Feld ,URL for INFO' oder ,PRIVATE URL' gelangt

#### **Tipp / Hinweis**

Die derzeitige maximale Upload-Grösse von PDFs beträgt 250 MB. Bei grossen Filegrössen empfiehlt sich aber vorgängig eine Reduktion des PDFs, zum Beispiel in Adobe Acrobat Professional.

In Filenamen sollen allgemein Leerzeichen und Datenbankbefehle vermieden werden (z. B. SELECT, DISTINCT, JOIN, WHERE, ECHO, PRINT, IF, etc.)

#### <span id="page-13-0"></span>**3.2.2 GIS Metadaten aus ArcGIS**

GIS Metadaten sollen auch direkt aus dem Datenzentrum abrufbar sein. Die Metadaten werden im ArcCatalog nach dem entsprechend gewünschten Standard eingetragen. Danach können sie über die Print-Funktion in ein PDF exportiert und anschliessend auch über den PDF-Uploader im Datenzentrum hochgeladen werden (Abbildung 8).

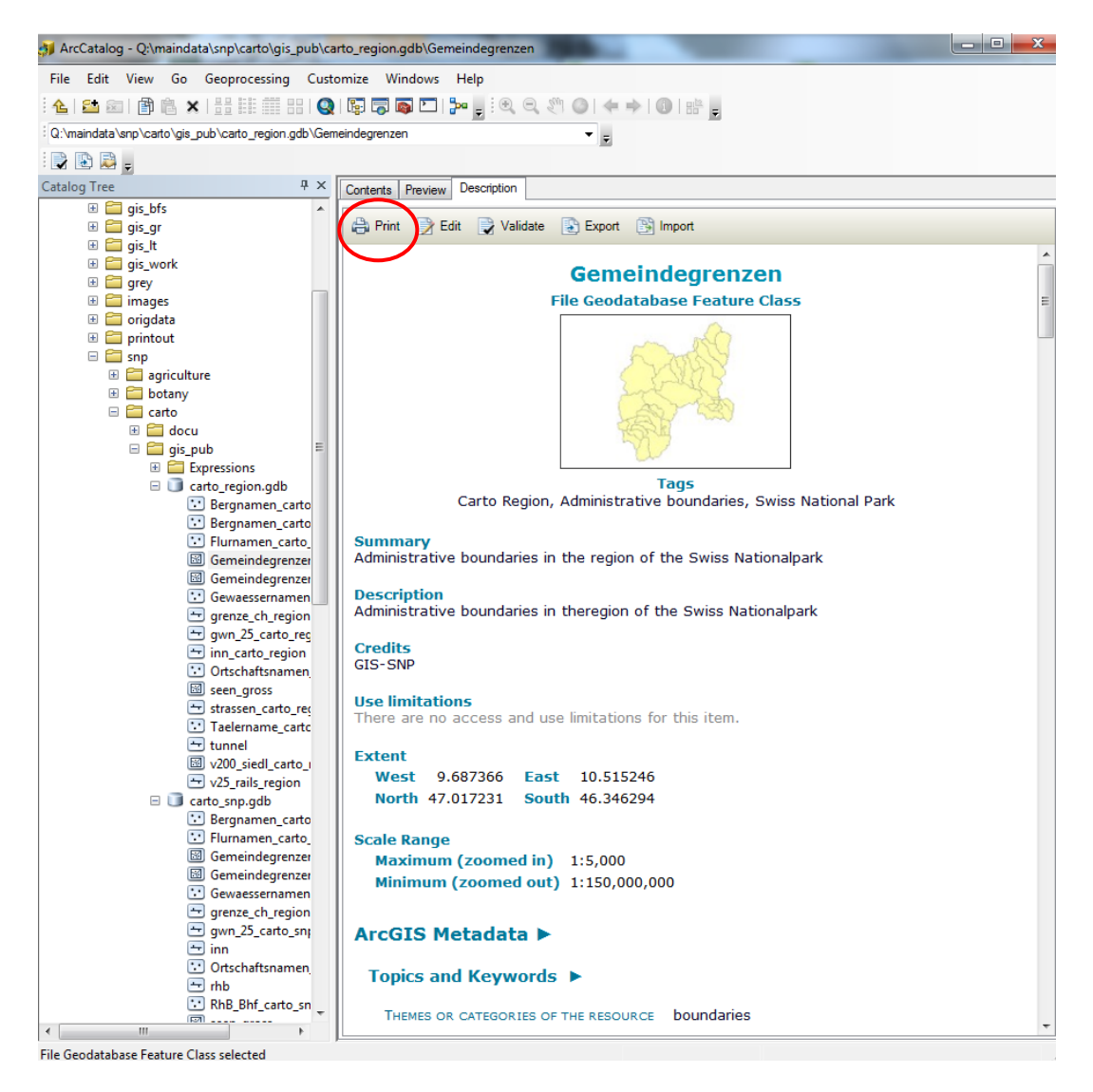

Abbildung 8: GIS Metadaten von ArcCatalog mit der rot markierten Print-Funktion.

<span id="page-14-0"></span>Der untere Teil der Bearbeitungsmaske zeigt, wie beim Public Interface, die übergeordneten und die untergeordneten Einträge an (Ancestors = Vorfahren, Offsprings = Nachkommen) (Abbildung 6). Hier lassen sich die Verknüpfungen hinzufügen, also zusammenhängende Einträge verknüpfen. Dies geschieht über die ID eines bestehenden Eintrags, über ('Add a new ancestor' bzw. 'Add a new offspring') und dem anschliessenden klicken des Buttons , Go'.

#### **Tipp / Hinweis**

#### **Suchen der IDs von Ancestor / Offspring**

Die Erfahrung hat gezeigt, dass für das Suchen der ID von Ancestors / Offsprings am einfachsten ein neues Browserfenster mit dem Public Interface gestartet wird, welches sich auf dem Bildschirm bequem neben dem Admin-Interface zum Suchen der Einträge eignet.

#### **Duplikation von Einträgen**

Erstellt man einen neuen Datensatz über die Funktion ,Duplicate entry', so werden die Ancestors / Offsprings nicht mitkopiert.

#### **Verknüpfungen über mehrere Hierarchien**

Eingaben von Beziehungen sollen in den allermeisten Fällen auf angrenzende Hierarchien beschränkt werden. Das heisst ein Datensatz gehört meistens zu einem Projekt, ein Projekt zu einer Organisation, usw. Beziehungen auf mehrere Ebenen machen das System unübersichtlich.

#### **Teilprojekte**

Projekte können als Nachfahren auch Projekte enthalten. Daher kann das Gesamtprojekt als Eintrag und die einzelnen Teilprojekte als Nachfahren des Gesamtprojekts abgebildet werden.

#### <span id="page-14-1"></span>**3.2.4 Datenbankadministration von mehreren Datenzentren**

Ein Datenbankadministrator kann in mehreren Datenzentren (verschiedenen Organisationen) schreibrecht haben. Hierzu kann der Benutzer, die Organisation oder das System auswählen, in welchem er die Einträge oder Änderungen tätigen möchte. Auf der rechten oberen Seite ist dazu die Organisation auswählbar, in welcher er das Schreibrecht hat (Abbildung 9). Nach der Auswahl der Organisation über das Dropdown-Menu muss der Button rechts davon ,Daten absenden' getätigt werden, damit man in das entsprechende System gelangt.

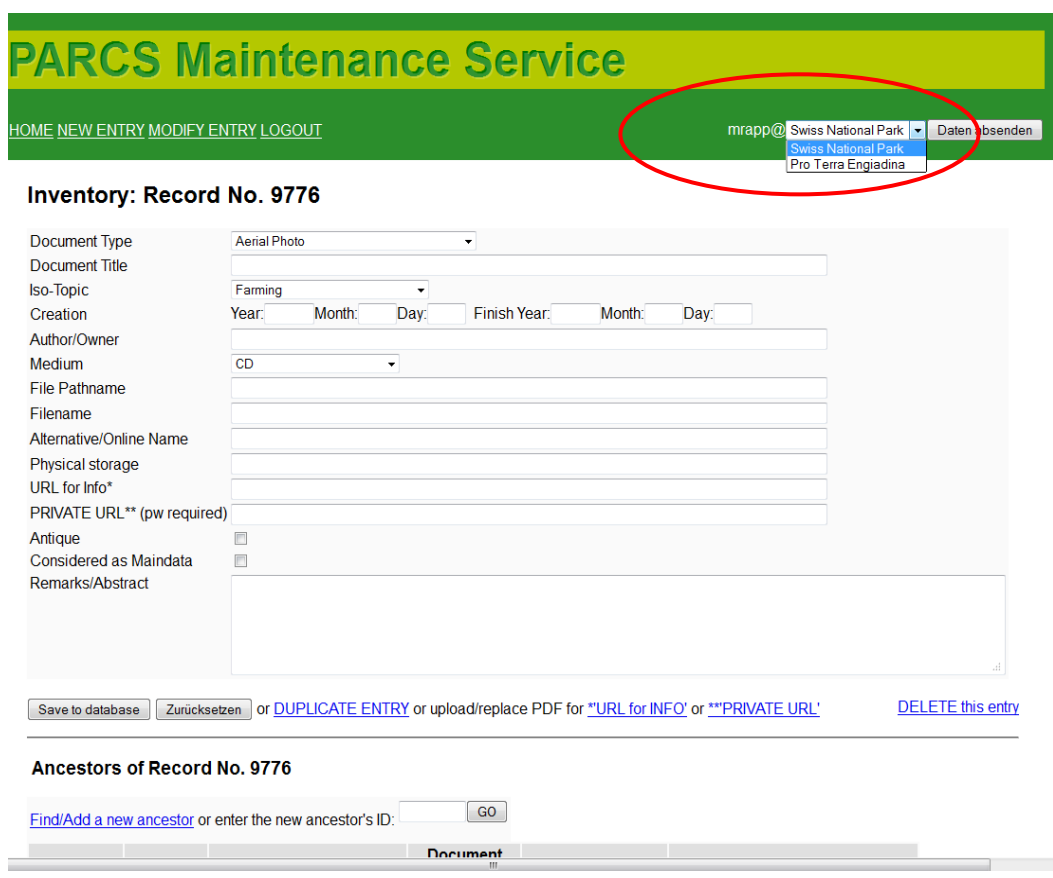

Abbildung 9: Auswahl der Organisation, in welchem der Benutzer Administratorenrecht hat.

#### <span id="page-15-0"></span>**3.2.5 Datenbankzentrum nach beschädigten Links durchsuchen**

Auf der Startseite des Admin-Interface gibt es die Funktion "Check-MMD for broken links" (vergl. [Abbildung 4\)](#page-5-0). Mit diesem Button kann die Datenbank nach Online-Links durchsucht werden, welche nicht mehr funktionieren (Feld "Weitergehende Informationen"). Dies ist vor allem nützlich, wenn in Datensätzen viele externe Online Links enthalten sind, welche man nicht selber unter Kontrolle hat.

### <span id="page-16-0"></span>4 SUCHE

# <span id="page-16-1"></span>4.1 SUCHE ÜBER KATEGORIE-TYPUS

Die Suche nach Datensätzen kann auf acht verschiedene Arten begonnen werden (Abbildung 10). Die Informationen können über den (1) Datentyp, die (2) Thematik (Iso-Thema), (3) über Projekte, (4) über Organisationen/Institutionen, (5) über Publikationen, (6) über wissenschaftliche Sammlungen (7) oder über eine Liste der wichtigsten Datensätze (8) gesucht werden. Somit steht eine sehr breite Auswahl an Abfragemöglichkeiten zur Verfügung, ohne dass dabei die Übersicht verloren geht.

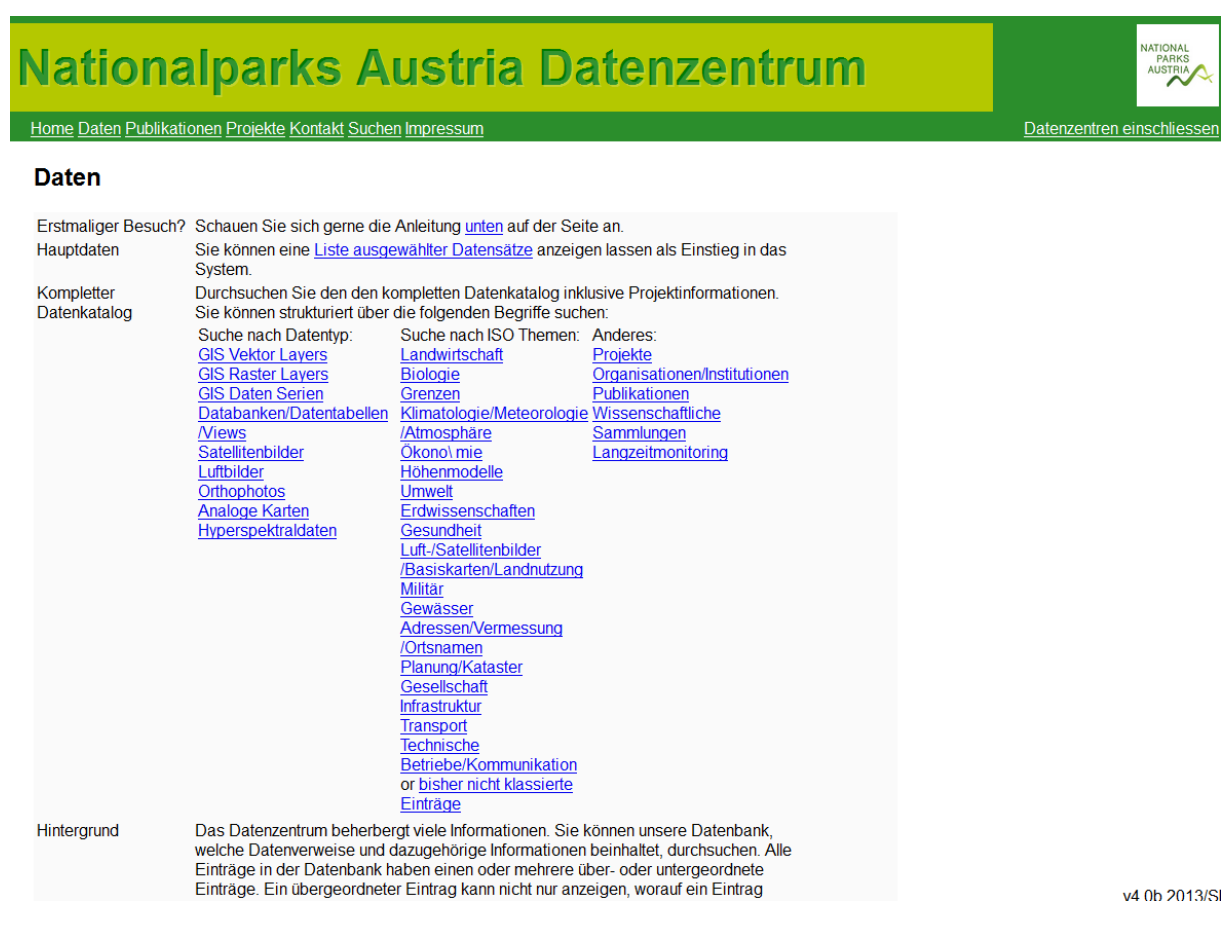

Abbildung 10: Einstiegsseite für die öffentliche Abfrage des MMD am Beispiel vom Datacenter Nationalparks Austria.

Unter der Liste der wichtigsten Datensätze (8) werden die Einträge angezeigt, welche als Hauptdatensatz beim Erfassen kategorisiert wurden (Considered as Maindata) (siehe Kap. 3.2).

Wird über einen dieser acht Abfragemöglichkeiten begonnen, so wird eine Liste mit den entsprechenden Datenbankeinträgen als Kurzliste angezeigt [\(Abbildung 11\)](#page-17-0).

# **PARCS Data Center**

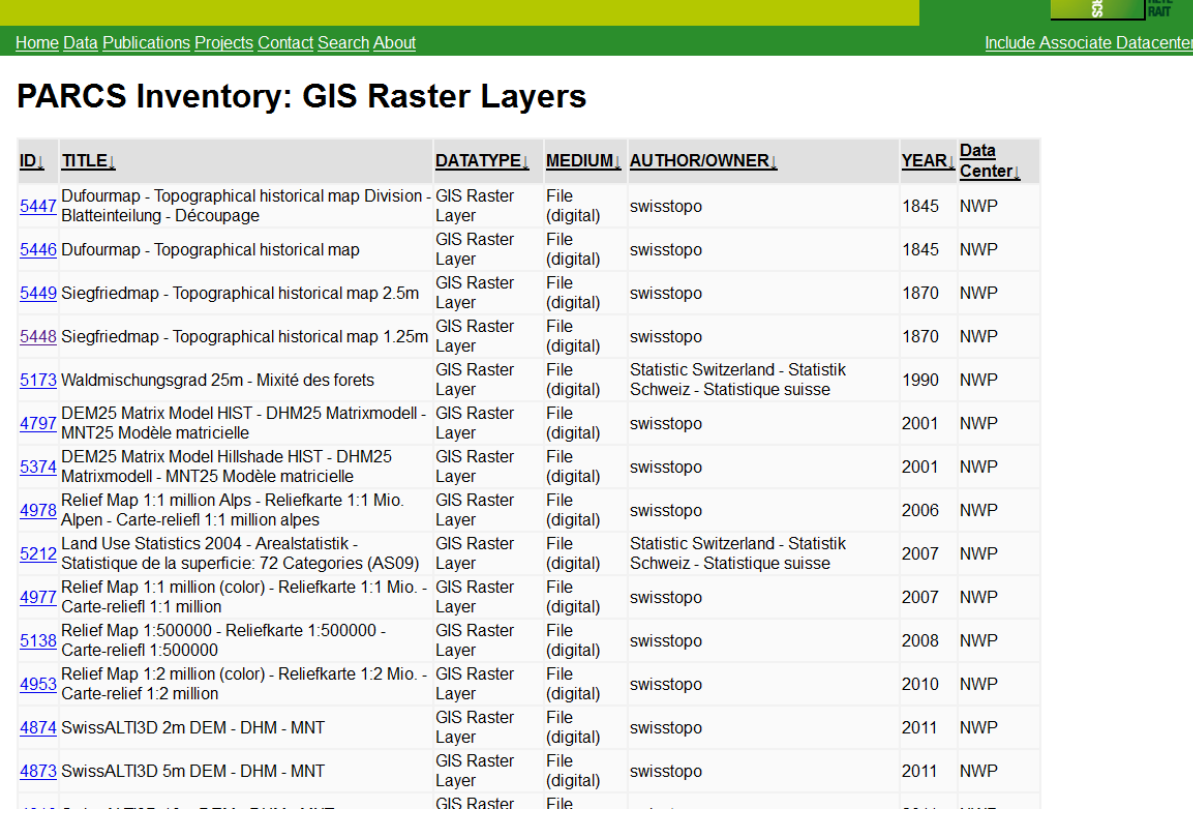

<span id="page-17-0"></span>Abbildung 11: Auswahl der den Suchkriterien entsprechenden Einträgen (hier über Datentyp GIS Raster Layer am Beispiel vom Datenzentrum Netzwerk Schweizer Pärke).

Über die Identifikationsnummer (ID) des Eintrags gelangt man zur Anzeige der kompletten Information [\(Abbildung 12\)](#page-18-0).

**PARCS Data Center** 

#### Home Data Publications Projects Contact Search About Include Associate Data **Inventory: Record No. 5173 Full Record FIELD VALUE** Waldmischungsgrad 25m - Mixité des forets **TITLE** http://www.geocat.ch/geonetwork/sry/eng/metadata.show?fileldentifier=116447b0-31b0-477c **FURTHER INFO** 9203-9f51d43e4ac5&currTab=simple **PRIVATE URL DATATYPE GIS Raster Layer FILENAME** wmg 25 **PATH** \data\parcs\data\maindata\ba\_bfs\gis\_pub\20120719\_von\_bfs\_direkt\_erhalten\wmg\_25.gdb ALTERNATIVE/ONLINE a ba stat.waldmischungsgrad 25 **NAMF AUTHOR/OWNER** Statistic Switzerland - Statistik Schweiz - Statistique suisse **MEDIUM** File (digital) **YEAR CREATED** 1990 MONTH\_CREATED  $\mathbf{0}$ **LOCATION REMARKS** ANTIQUE (-1=ves)  $\mathbf{0}$ **Ancestor Records Offspring Records DATATYPE AUTHOR/OWNER LYEARL DATATYPE: AUTHOR/OWNER** | YEAR | ID<sub>1</sub> TITLE<sub>1</sub> **IDI TITLE! Statistic Switzerland** Statistic Statistic Switzerland<br>Documentation DE Documentation - Statistik Schweiz - 1990<br>Ctatistique quipoe 5158 Waldmischungsgrad<br>Documentation DE Switzerland 5174 Statistik<br>Schweiz - Organisation/Institution Statistique suisse 1860 **Statistic Switzerland** Statistique Mixité des forêts  $\frac{5125}{5125}$  Mixité des forêts<br>Documentation FR Documentation - Statistik Schweiz - 1990 suisse Statistique suisse

<span id="page-18-0"></span>Abbildung 12: Anzeige eines einzelnen Eintrags.

Im oberen Teil werden die Angaben zum entsprechenden Eintrag angezeigt. Weitere Informationen zu diesem Datensatz können unter dem Punkt 'Further Info' angezeigt werden. Dabei handelt es sich entweder um einen WWW-Link, der z.B. bei Datensätzen direkt auf die Metadaten zeigt oder auf beliebige URL's (z.B. Homepage einer Organisation). Zudem können hier auch direkt PDF's verlinkt werden, was vor allem bei Berichten oder Publikationen von Nutzen ist. Das PDF wird dann über den Link in einem neuen Browserfenster hochgeladen und angezeigt. Über das Feld , Private URL' lassen sich PDFs verlinken, welche nur passwortgeschützt zugänglich sind. Hier können zum Beispiel kostenpflichtige Publikationen verknüpft werden, die dann der Benutzer nur mit dem Passwort ansehen und runterladen kann.

Im unteren Teil werden links die übergeordneten und rechts die untergeordneten Einträge angezeigt. Über deren ID kann direkt deren vollständige Information abgerufen werden. Beim Click auf den Pfeil am Ende des Feldnamens wird die Liste alphabethisch sortiert (Abbildung 13).

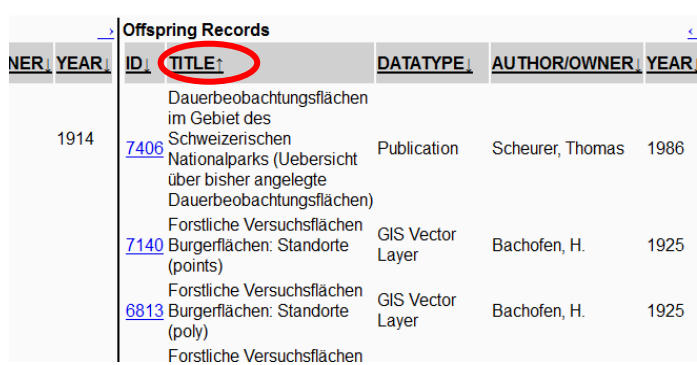

<span id="page-19-0"></span>Abbildung 13: Sortierungsfunktion am Ende des Feldnamens

# 4.2 VOLLTEXTSUCHE

Eine weitere Möglichkeit in der Datenbank etwas Bestimmtes zu suchen ist über die Volltextsuche, welche in der oberen Leiste auf der rechten Seite zu finden ist [\(Abbildung 14\)](#page-19-1).

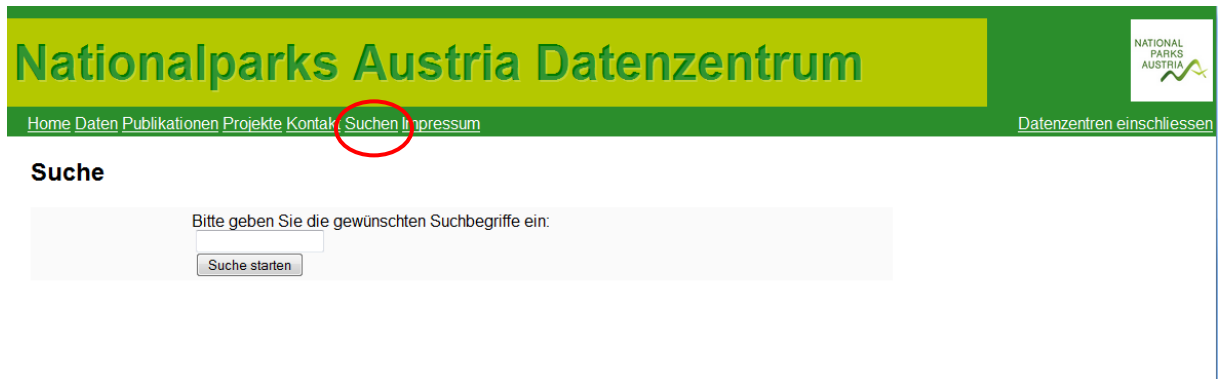

<span id="page-19-1"></span>Abbildung 14: User-interface der Volltextsuche

Hier kann man ein beliebiges Stichwort, also einen Textstring, eingeben, über welches dann die Datenbank durchsucht wird. Es sind auch Abfragen über zwei oder mehrere Wörter möglich. Es lässt sich damit in den Felder 'Titel', 'Autor' und 'Bemerkungen/Kurzfassungen' nach dieser Zeichenkette suchen.